# **Содержание**

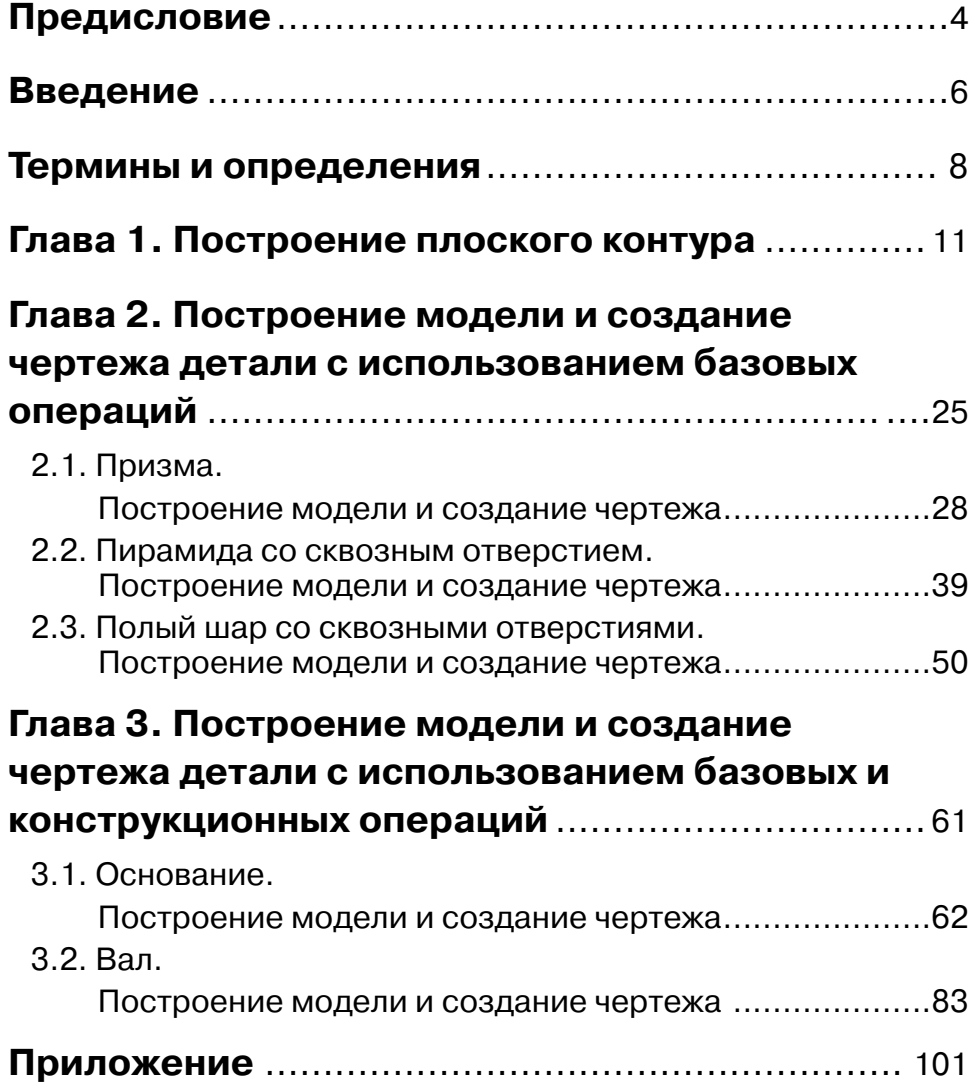

# Предисловие

Пособие предназначено для самостоятельной работы с графическим паке-TOM Autodesk Inventor.

Описание выполнено на базе Autodesk Inventor 2009 professional, настройки пакета выбраны «по умолчанию», расположение и состав Панелей инструментов соответствуют классическому интерфейсу.

В пособии рассмотрены алгоритмы решения задач построения моделей и выполнения чертежей деталей с подробным описанием всех последовательно выполняемых операций и команд.

Для описания выбраны построения редактируемых моделей деталей.

Классификация моделей деталей по набору накладываемых зависимостей и простановке размерных зависимостей

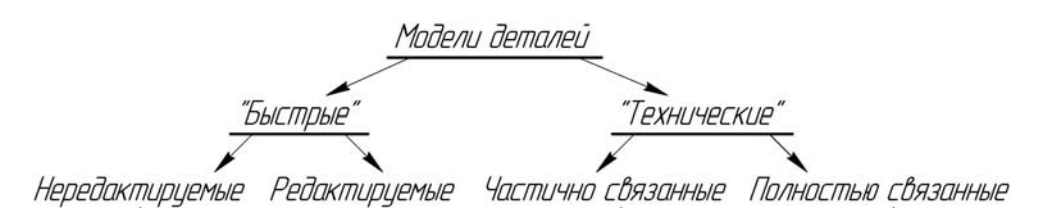

«**Быстрые**» модели деталей – модели деталей, в которых размерные зависимости между собой не связаны.

- Нередактируемые «быстрые» модели деталей, в которых изменения одной или нескольких значений размерных зависимостей приводят к непредсказуемым изменениям формы моделей деталей.
- Редактируемые «быстрые» модели деталей, в которых изменения одной или нескольких значений размерных зависимостей приводят к предсказуемым корректным изменениям формы моделей деталей.

«Технические» модели деталей – «быстрые» редактируемые модели деталей, в которых размерные зависимости частично или полностью связаны между собой.

- Частично связанные «технические» модели деталей, в которых несколько размерных зависимостей связаны между собой или они образуют несколько групп связанных размерных зависимостей, при этом группы между собой не имеют связи.
- Полностью связанные «технические» модели деталей, в которых все размерные зависимостей связаны между собой и зависят от одного значения доминирующей размерной зависимости.

Первой задачей является построение контура, предназначенного для проработки построения примитивов, наложения зависимостей и простановки размерных зависимостей.

Далее рассмотрены задачи, в которых заданы простые геометрические формы (призма, пирамида и шар). В этих задачах для построения моделей использованы базовые операции (выдавливание, вращение, по сечениям и сдвиг). При выполнении чертежей рассмотрены построения видов, простых разрезов (соединение вида и разреза в одном изображении), нанесение размеров.

Затем рассмотрены задачи, в которых представлены предметы, близкие по конфигурации к деталям машиностроения: «тела вращения» и «не тела вращения». При построении моделей в этих задачах использованы как базовые операции, так и конструкционные (резьба, отверстие, фаска и т.д.) операции. При выполнении чертежей рассмотрены построения видов, простых, сложных (ступенчатых) и местных разрезов, сечений, выносных элементов и нанесение размеров.

## **Введение**

Согласно ГОСТ 2.052 «Электронная модель изделия» определены три вида трехмерных электронных моделей.

Твердотельная модель - трехмерная электронная геометрическая модель, представляющая форму изделия как результат композиции заданного множества геометрических элементов с применением операций булевой алгебры к этим геометрическим элементам.

Поверхностная модель - трехмерная электронная геометрическая модель, представленная множеством ограниченных поверхностей, определяющих в пространстве форму изделия.

Каркасная модель - трехмерная электронная геометрическая модель, представленная пространственной композицией точек, отрезков и кривых, определяющих в пространстве форму изделия.

В графическом пакете Autodesk Inventor проектирование изделий машиностроения основано на использовании твердотельных моделей деталей и сборочных единиц.

Создание модели и чертежа детали осуществляется с помощью файловшаблонов детали (\*.ipt) и чертежа (\*.idw).

Панели инструментов - панели, в которых расположены инструменты по навигации на сцене, инструменты моделирования и часто используемые команды.

- Панель (Панель построений) панель инструментов, в которой расположены инструменты моделирования и команды построения. Для каждого режима и для каждого файла-шаблона инструменты панели различны.
- Браузер (Дерево построений) панель инструментов, в которой записывается история всех построений.
- Панель «Точные координаты» панель инструментов, при помощи которой данные для построения примитивов вводятся с клавиатуры.

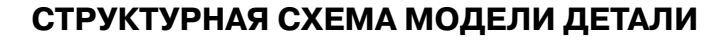

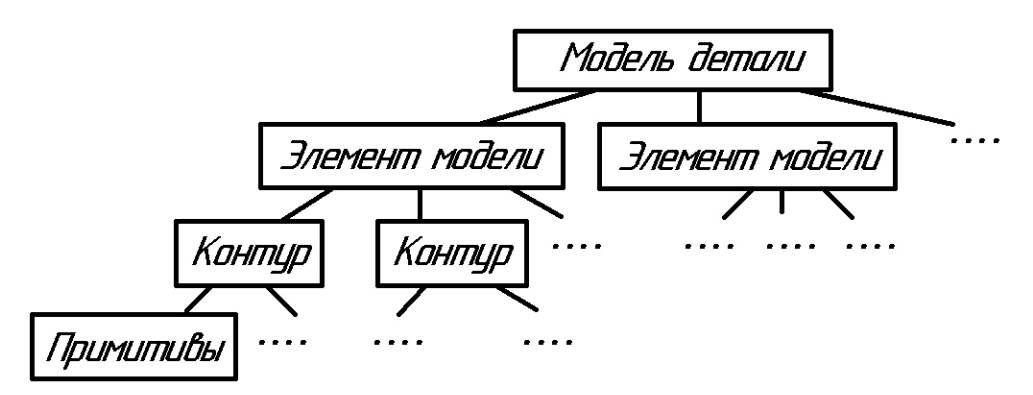

## **Термины и определения**

- *Модельное пространство* пространство в координатной системе электронной модели изделия, в которой выполняется электронная геометрическая модель (ГОСТ 2.052).
- *Электронная модель изделия*  электронная модель детали или сборочной единицы по ГОСТ 2.102.
- *Электронная геометрическая модель* **(***модель детали***)** электронная модель изделия, описывающая геометрическую форму, размеры и иные свойства изделия, зависящие от его формы и размеров (ГОСТ 2.052).
- *Элемент модели детали* **(***элемент***)**  часть модели детали, которую можно построить, используя одну операцию для построения.
- *Геометрический элемент* идентифицированный (именованный) геометрический объект, используемый в наборе данных (ГОСТ 2.052).

Геометрическим объектом могут быть точка, линия, плоскость, поверхность, геометрическая фигура.

- *Примитивы* простейшие геометрические объекты (точка, отрезок прямой, сплайн, дуга окружности, окружность, прямоугольник, многоугольник правильный и др.).
- *Контур* совокупность примитивов, определенным образом расположенных в пространстве.
- *Зависимость* задание положения примитива на рабочей плоскости и/или примитивов между собой.
- *Размеры для моделирования* размеры, которые требуется выдержать при построении контура и модели детали.
- *Вспомогательная геометрия*  совокупность геометрических элементов, которые используются в процессе создания геометри-

ческой модели изделия, но не являются элементами этой модели (ГОСТ 2.052).

- Основные рабочие плоскости плоскости мировой декартовой прямоугольной системы координат (XY, XZ и YZ).
- Основные рабочие оси оси мировой декартовой прямоугольной системы координат (X, Y и Z).
- Основная рабочая точка точка начала мировой декартовой прямоугольной системы координат.
- Рабочие плоскости, рабочие оси, рабочие точки плоскости, оси и точки, не совпадающие с основными рабочими плоскостями и используемые для построений.
- Базовые операции универсальные операции для построения элементов модели детали.
- Конструкционные операции операции для создания определенных конструктивных элементов модели детали.

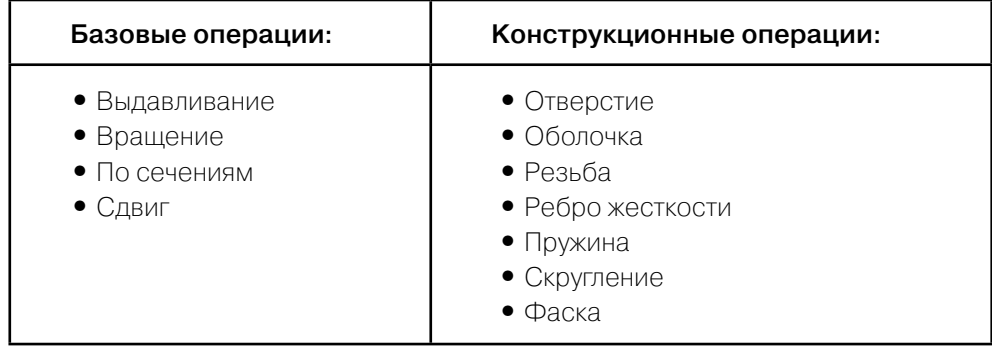

# **Глава 1**

# **Построение плоского контура**

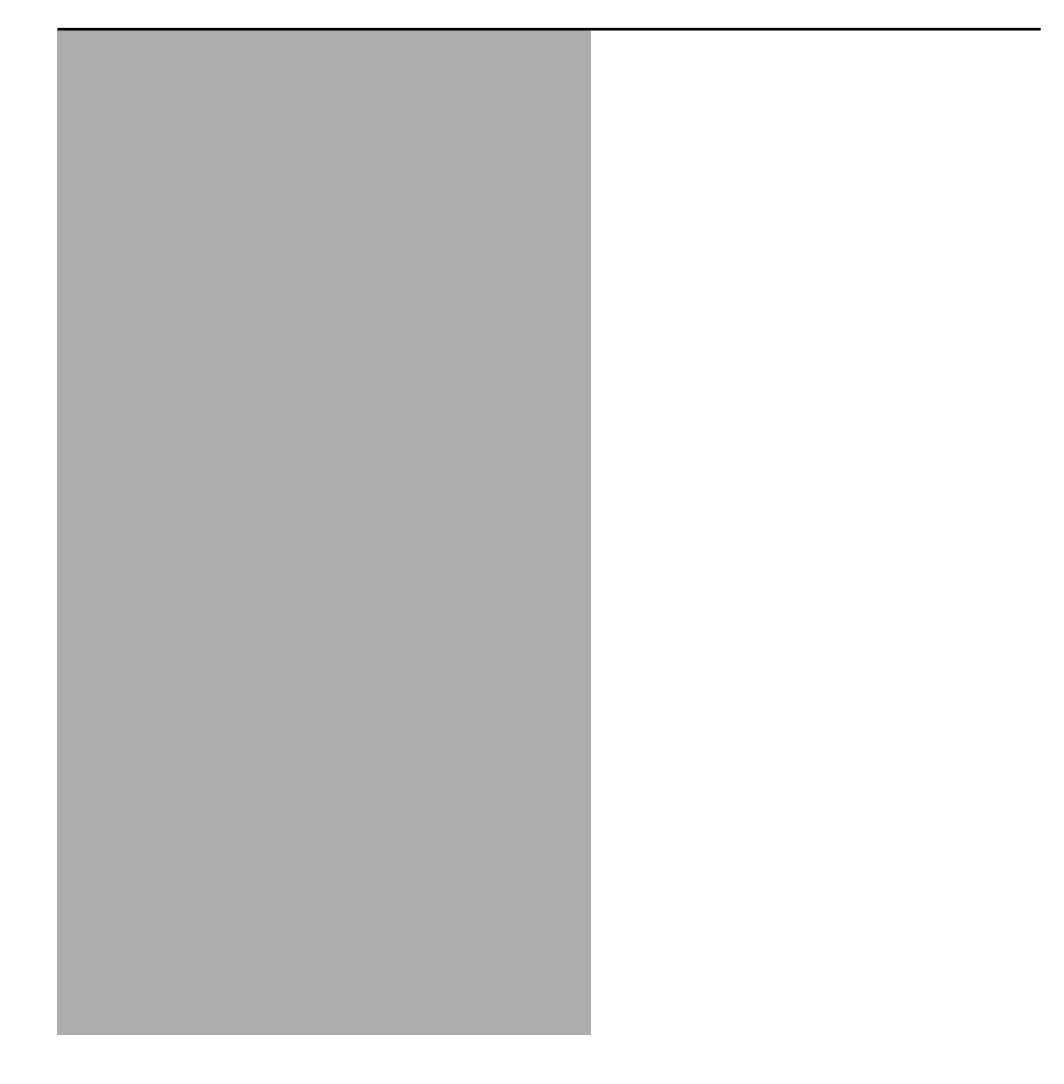

В основе построения любой трехмерной модели в системе Inventor лежит плоский *контур*. Даже самая сложная модель состоит из набора *контуров* и примененных к ним *операций* по созданию трехмерной модели. Сам *контур* создается в **режиме Эскиз** из простейших геометрических фигур (*примитивов*): отрезок, сплайн, окружность, дуга, точка и др.

Существует множество способов построения *контура*. Всегда необходимо знать расположение *контура* на *рабочей плоскости*. Особенно это существенно, когда в модели детали два или более *контуров*, которые требуется расположить между собой в пространстве должным образом.

#### *Этапы построения контура:*

- 1. Разбиение *контура* на *примитивы*, из которых может состоять *контур*.
- 2. Определение *размеров для моделирования примитивов контура*.
- 3. Выбор начального *примитива* и его расположения на *рабочей плоскости* для построения *контура*.
- 4. Определение последовательности построения *примитивов контура*.
- 5. Определение *зависимостей* и размеров для каждого *примитива контура*.

Взаимосвязь *примитивов* создается при помощи *зависимостей*. При отсутствии *зависимостей* может непредсказуемо измениться форма *контура* и ориентация его *примитивов*.

Система Inventor во время построения подсказывает некоторые *зависимости*, но не всегда эти *зависимости* оказываются необходимыми. На начальной стадии обучения целесообразно ставить требуемые *зависимости вручную*.

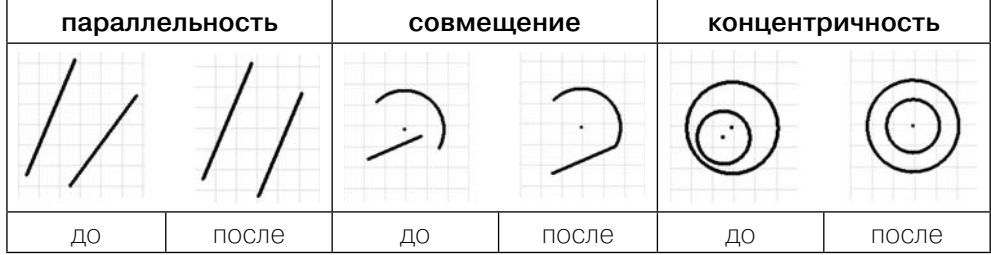

Примеры нанесенных вручную зависимостей:

В системе имеются два примитива, которые содержат в себе ряд зависимостей: прямоугольник и многоугольник.

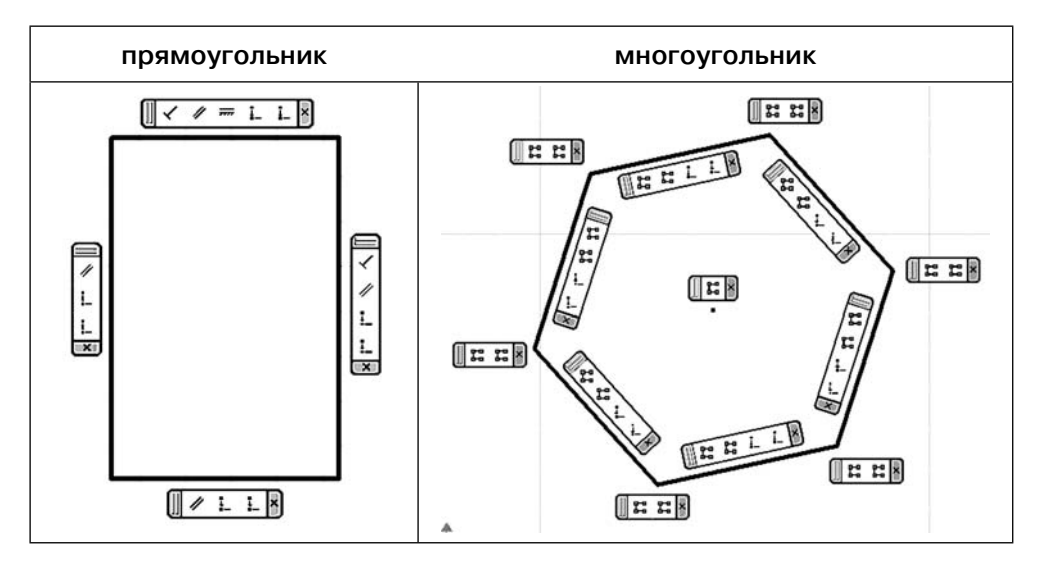

Зависимости наложены таким образом, что у прямоугольника противоположные стороны всегда параллельны, а смежные перпендикулярны. И концы отрезков, из которых состоит прямоугольник, всегда совмещены. У многоугольника - стороны равны и соответствующие концы отрезков совмещены.

При нарушении целостности этих примитивов ряд зависимостей снимается автоматически.

Примеры размеров для моделирования:

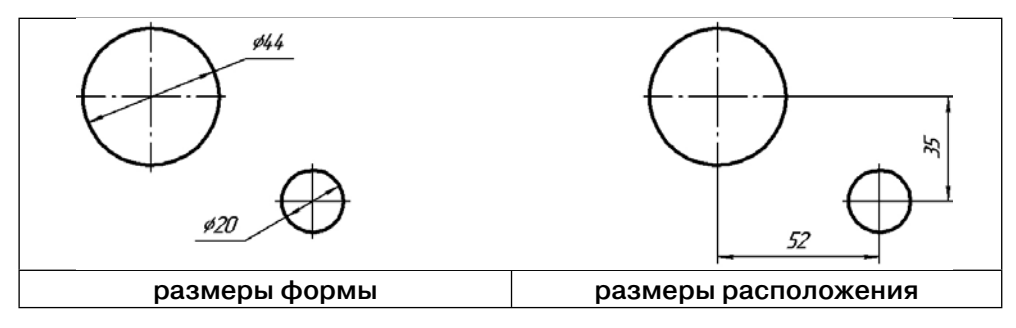

**Задача:** Построить контур по размерам, указанным на рис. 1, затем контур выдавить толщиной 5 мм.

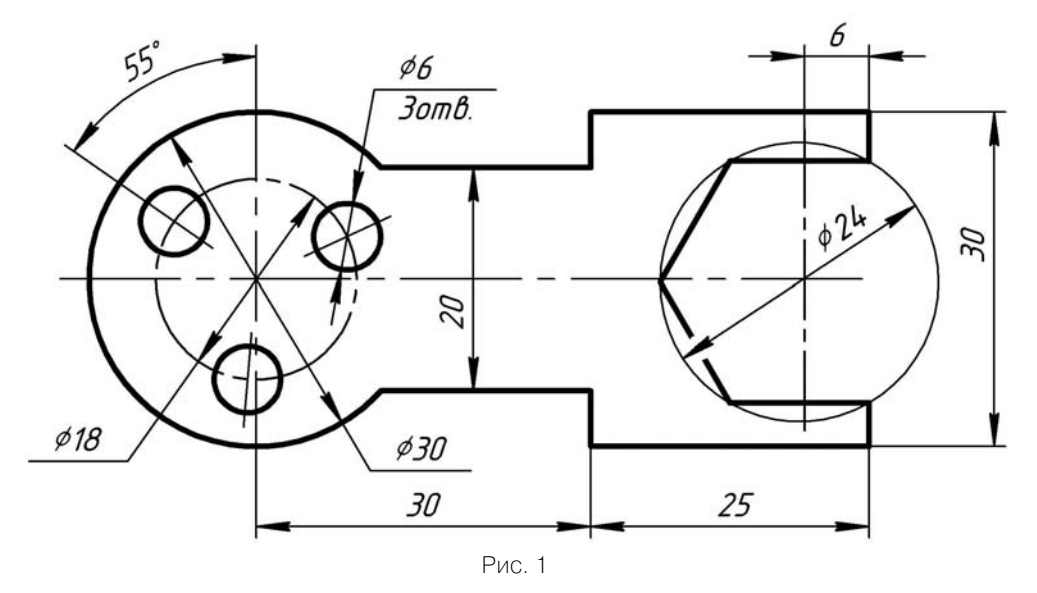

Создадим новый проект. Использование проектов позволяет запоминать информацию о размещении данных проекта и редактируемых файлов, а также поддерживать связи между ними.

### **Создание нового файла детали**

Из главного меню выбираем **Файл** ⇒ **Создать***.* В появившемся диалоговом окошке **НОВЫЙ ФАЙЛ** необходима закладка *МЕТРИЧЕСКИЕ*, открываем *файл-шаблон детали Обычный* (*мм*)*.*ipt.

В закладке МЕТРИЧЕСКИЕ находятся файлы-шаблоны с метрической системой единиц.

При открытии нового файла, система по умолчанию переходит в *режим Эскиз*.

## **Анализ задачи и выбор последовательности построения**

Выполнение задачи будет проходить в двух режимах:

- построение *контура* в **режиме Эскиз**, •
- выдавливание *контура* в **режиме Модель**. •

#### 1) Разбиение контура на примитивы

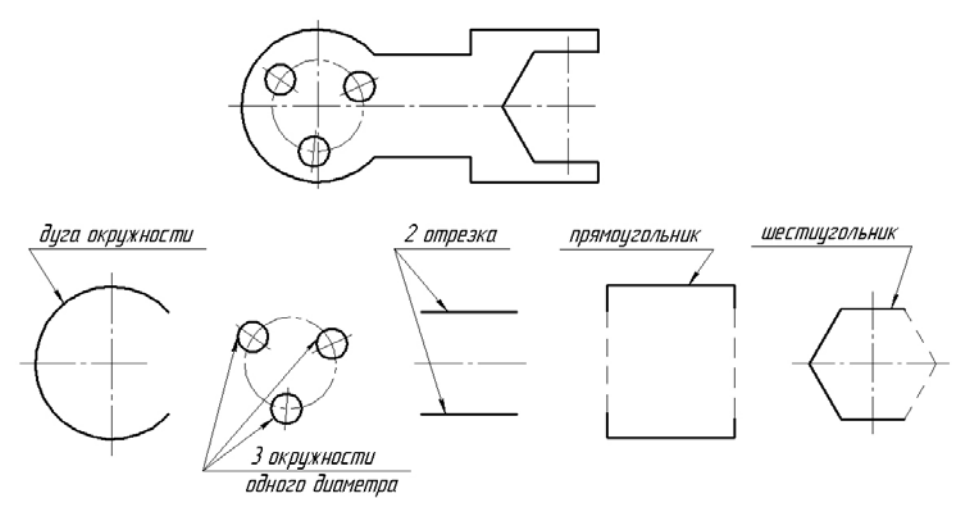

#### 2) Определение размеров для моделирования

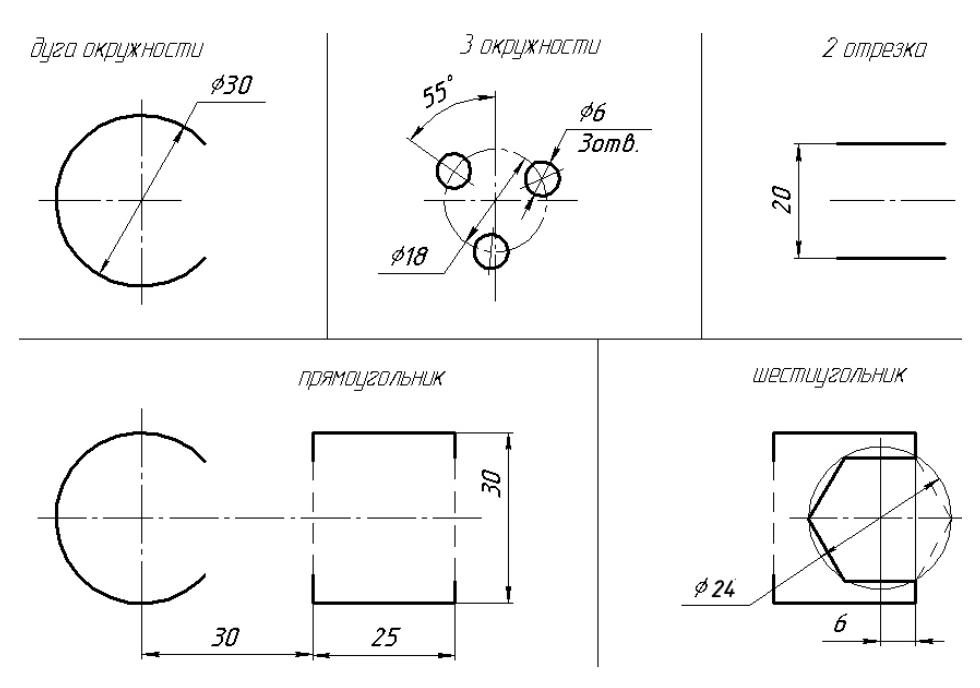

#### **3) Выбор начального примитива и его расположения на рабочей плоскости**

Для контура на рис. 1 одной из возможных точек начала построения является центр дуги окружности диаметра 30 мм. Начнем построение контура с этой дуги, а ее центр расположим в точке с координатами (0, 0).

#### **4) Определение последовательности построения примитивов контура**

- Дуга окружности ⊘30 мм.
- Прямоугольник со сторонами 25×30 мм.
- 2 отрезка, соединяющие дугу окружности с прямоугольником. •
- Шестиугольник. •
- 3 окружности ∅6 мм (круговой массив из окружностей).

#### **5) Определение зависимостей и размеров для каждого примитива**

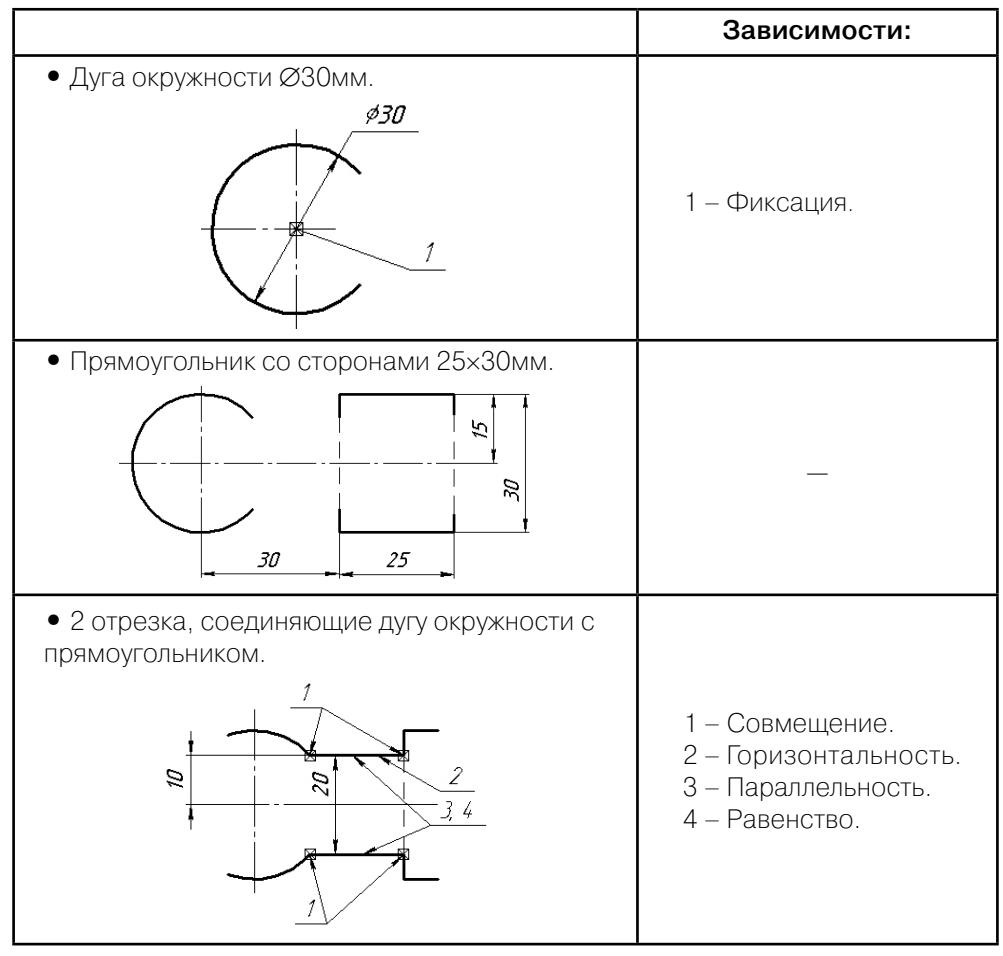

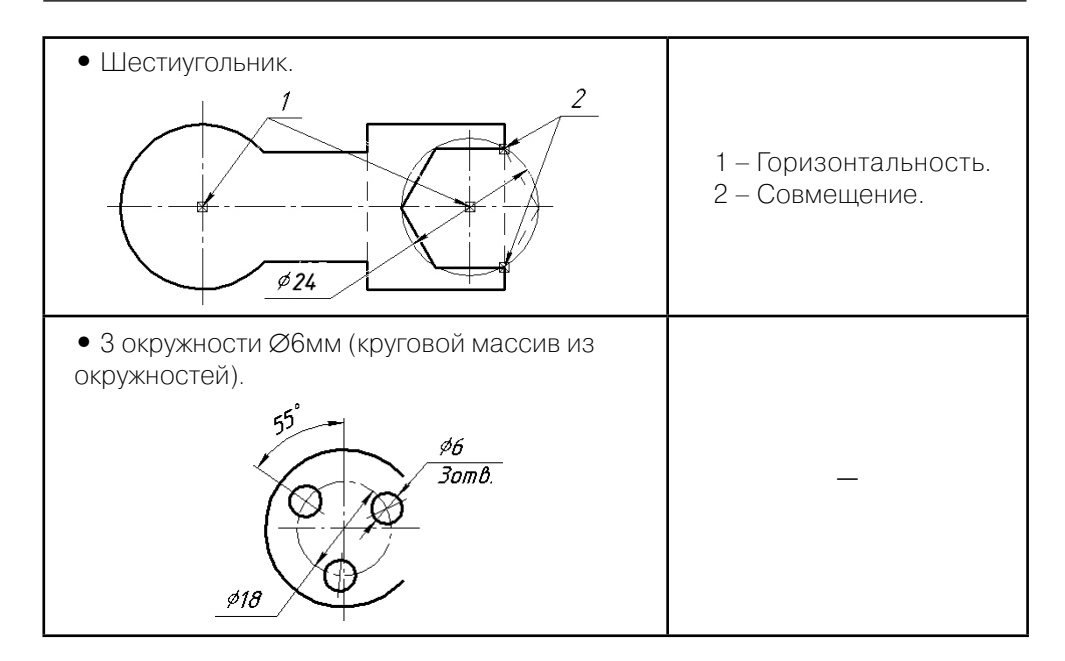

## **Построение контура**

#### **1) Построение дуги окружности** ∅**30 мм**

• Из Панели построений выбираем примитив Дуга: центр. Через *Панель* «*Точные координаты»* центр дуги ставим в точку с координатами *X=*0*, Y=*0 (рис. 2). Точки начала и конца дуги окружности ставим произвольно, как показано на рис. 3.

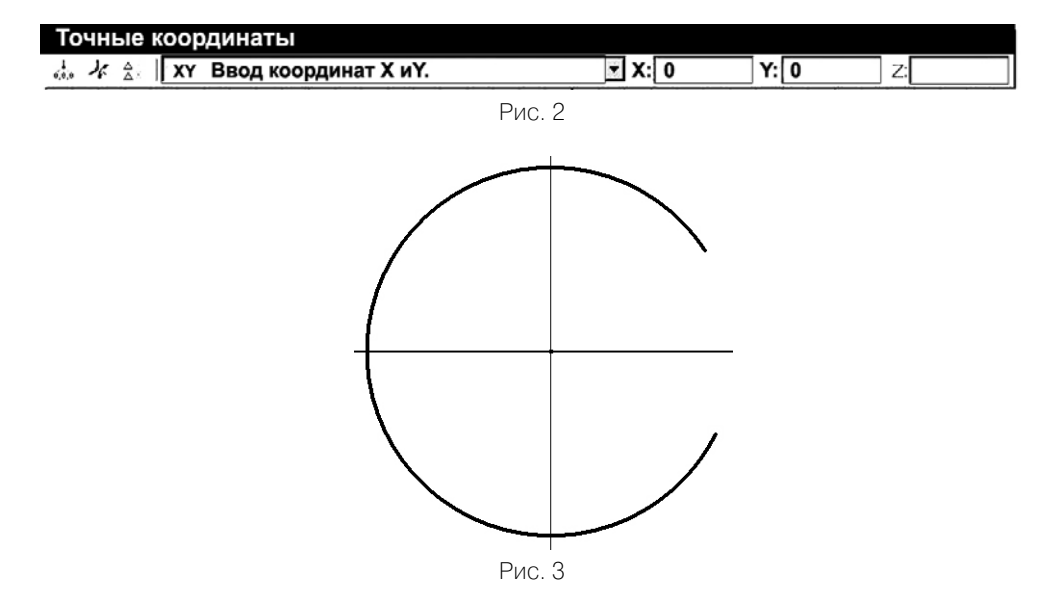

Так же из *Панели построений* выбираем зависимость **Фиксация** • (рис. 4) и применяем к центру дуги окружности.

Зависимость *Фиксация* необходимо поставить лишь для того, чтобы после постановки размерной линии и изменения радиуса дуги окружности на требуемый, центр дуги остался в начале координат. Иначе он может произвольным образом переместиться в любую точку рабочей плоскости, т.е. станет неизвестным расположение дуги окружности в пространстве. Поскольку изначально для построения дуги окружности ∅30 мм был взят примитив *Дуга*, а не примитив *Окружность*, то размерную линию Inventor ставит не диаметром, а радиусом. Тогда значение радиуса равно 15 мм.

Из *Панели построений* выбираем **Размеры**. Ставим размерную • линию на дугу окружности, затем меняем числовое значение радиуса на 15 мм (рис. 5).

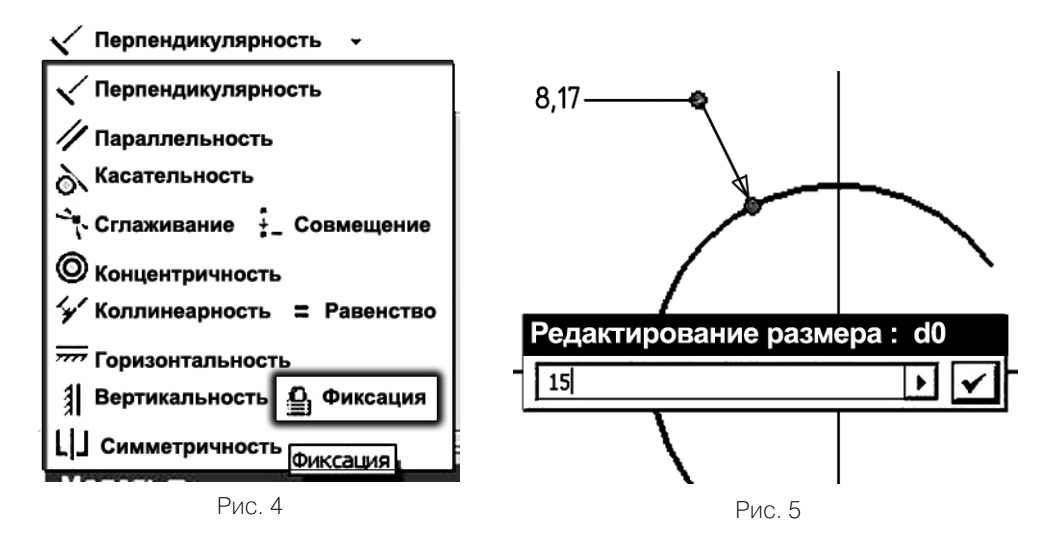

#### **2) Построение прямоугольника со сторонами 25х30 мм**

- Из *Панели построений* выбираем примитив **Прямоугольник**, рас-• полагаем его произвольно на рабочей плоскости, как показано на рис. 6.
- Из Панели построений выбираем Размеры и ставим на прямоугольник размерные линии, показывающие габариты (рис. 7), затем – размерные линии расположения относительно начала построения, т.е. от центра дуги окружности, до соответствующих сторон прямоугольника (рис. 8).
- Изменяем значения размеров на требуемые (рис. 9), указанные на •чертеже контура (рис. 1).

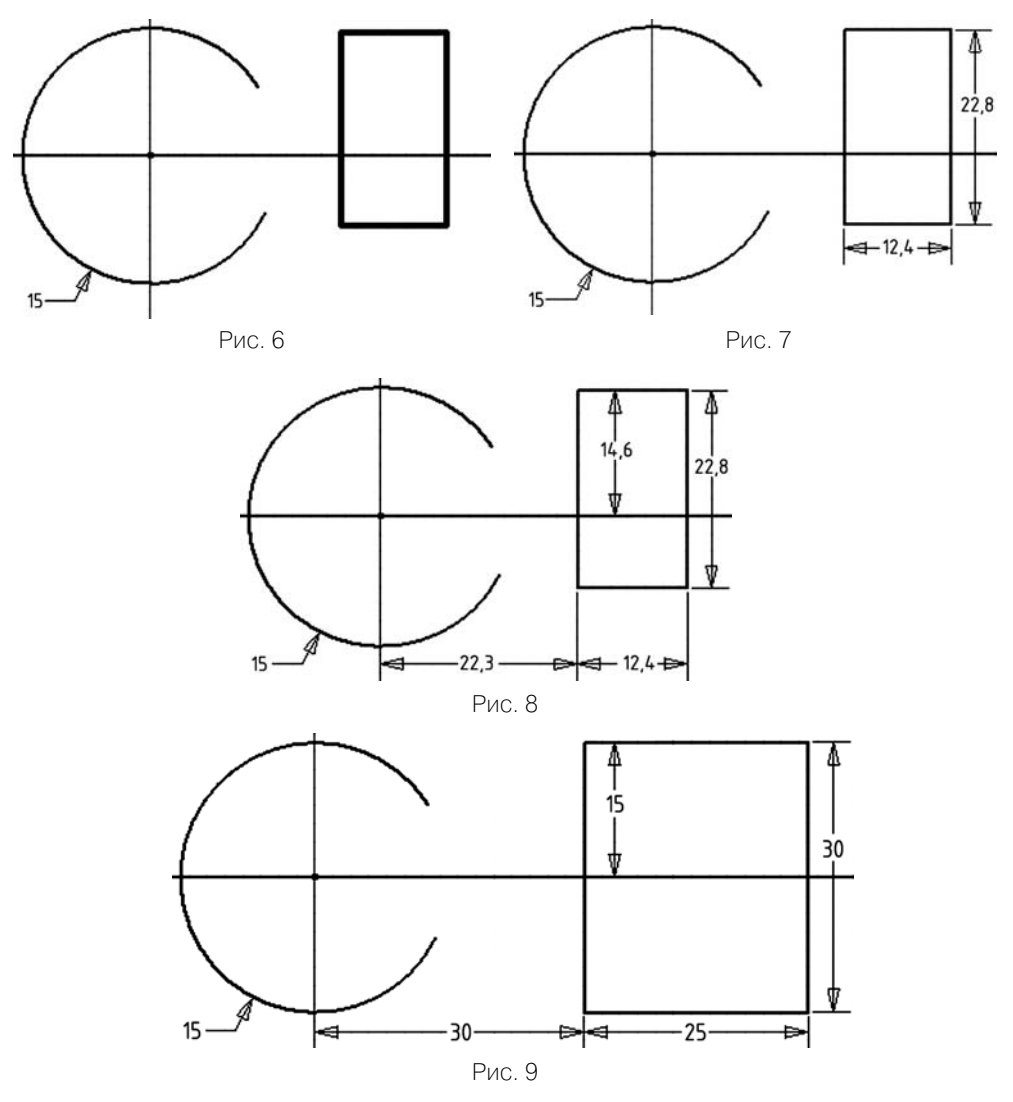

#### **3) Построение отрезков, соединяющих дугу окружности с прямоугольником**

Выбираем примитив **Отрезок**, располагаем отрезки произвольно • между дугой и прямоугольником, как показано на рис. 10.

Один конец каждого из отрезков лежит на стороне прямоугольника, а второй на окончании дуги окружности, т.е. необходимо воспользоваться зависимостью *Совмещение*.

Выбираем зависимость **Совмещение**, указываем сначала на один • конец одного из отрезков, затем на прямоугольник. Аналогично повторяем и для второго отрезка.

Зависимость **Совмещение** накладываем на свободные концы от-• резков и соответствующие дуги (рис. 11).

Теперь как бы в дальнейшем не изменялась конфигурация контура, один конец отрезков всегда будет принадлежать стороне прямоугольника, а второй всегда концу дуги окружности.

Из чертежа контура (рис. 1) видно, что данные отрезки расположены вдоль оси Х, параллельны и равны между собой, т.е. уже известны зависимости, которые необходимо к ним применить: *Горизонтальность*, *Параллельность* и *Равенство*.

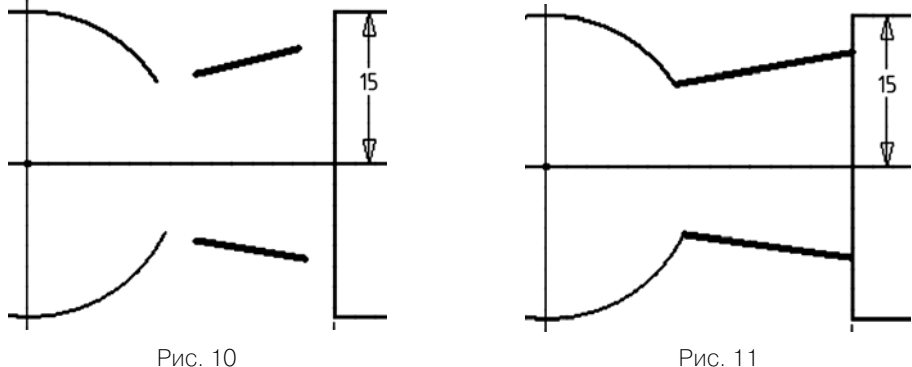

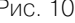

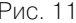

- Выбираем зависимость **Горизонтальность**, накладываем на один из отрезков.
- Выбираем зависимость **Параллельность**, применяем к двум от-• резкам, которые должны быть параллельны.
- Зависимость **Равенство**, так же применяем к обоим отрезкам. •

При помощи зависимостей удалось расположить отрезки на рабочей плоскости, связать их с дугой окружности и прямоугольником должным образом. Осталось поставить размерную линию. Чтобы избежать дополнительных построений и зависимостей, необходимо поставить вертикальную размерную линию между одним из отрезков и центром дуги окружности.

Выбираем **Размеры**, ставим верти-• кальную размерную линию между одним из отрезков и центром дуги окружности и заменяем значение на 10 мм (рис. 12).

Благодаря используемым ранее зависимостям на второй отрезок не требуется ставить размерную линию.

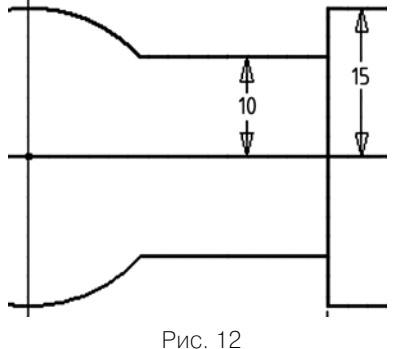

#### **4) Построение шестиугольника**

- Выбираем из *Панели построений* примитив **Многоугольник**. В диалоговом окошке **МНОГОУГОЛЬНИК** ставим число сторон равное **6**, а способ построения выбираем *впи-*Многоугольник *санный* (рис. 13).
- Центр шестиугольника ставим произвольно внутри прямоугольника, так же произвольно ставим и управляющую вершину (рис. 14).

Из чертежа контура (рис. 1) видно, что центр шестиугольника находится на одной горизонтальной линии с центром дуги окружности, а две вершины

 $\blacktriangleright$ 6 2 Готово

Рис. 13

принадлежат соответствующей стороне прямоугольника. Следовательно, задать требуемое расположение шестиугольника возможно двумя зависимостями: *Горизонтальность* и *Совмещение*.

Выбираем зависимость **Горизонтальность**, применяем к центру • шестиугольника, затем к центру дуги окружности.

Поскольку центр дуги окружности зафиксирован в начале координат, зависимость *Горизонтальность* перенесет центр шестиугольника на горизонтальную линию, проходящую через центр дуги окружности, а не наоборот.

Зависимость **Совмещение** применяем к соответствующим вер-• шинам шестиугольника (рис. 15).

На чертеже контура (рис. 1) размер шестиугольника поставлен как диаметр описанной окружности, поэтому придется поставить размерную линию между двумя противоположными вершинами.

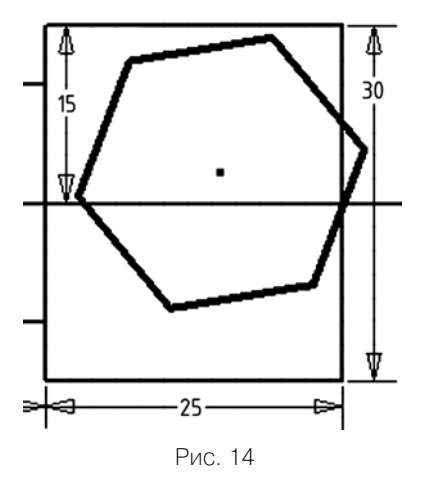

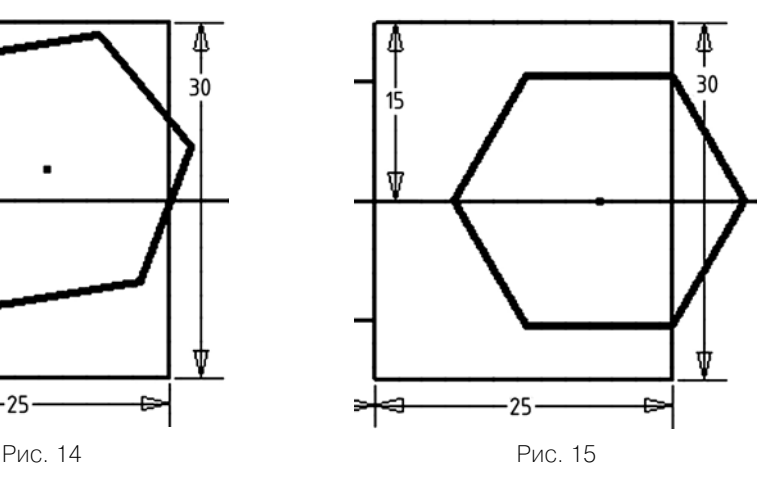

Конец ознакомительного фрагмента. Приобрести книгу можно в интернет-магазине «Электронный универс» [e-Univers.ru](https://e-univers.ru/catalog/T0009455/)